## **User Guide: Use of Central Accounting Data (UCAD) via Discoverer Viewer**

Step 1: User must have access to the Governmentwide Financial Report System (GFRS).

Step 2: Login GFRS via [https://fmsapps.treas.gov/fmsapps.](https://fmsapps.treas.gov/fmsapps) Enter your User ID, Password and click on the "Logon" button

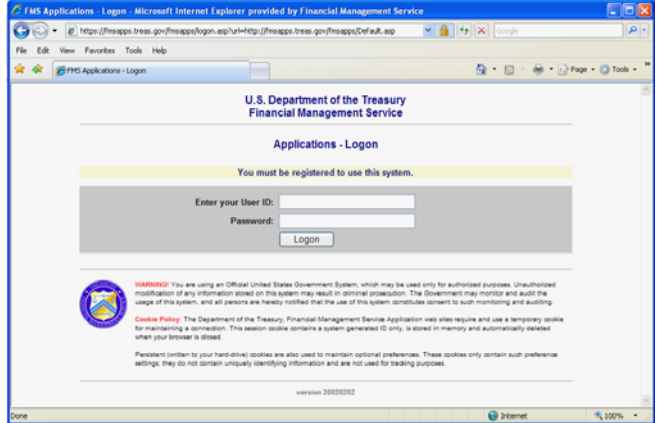

Step 3: Click on "GOALS II Information Access System (IAS)/GFRS". If you do not see this screen, proceed with Step 4.

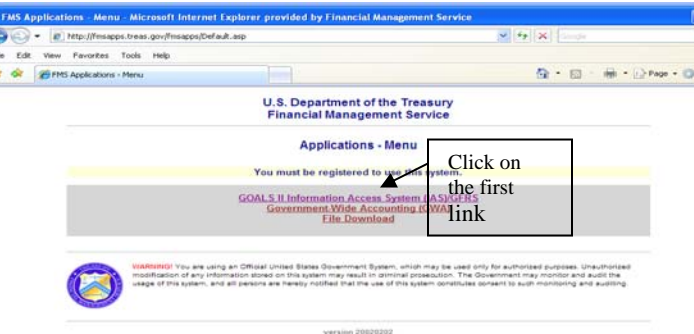

Step 4: Click on "GFRS" from "Agency Reporting"

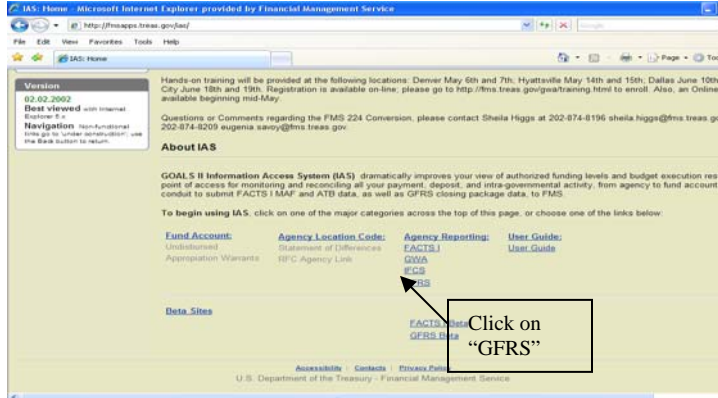

Step 5: The GFRS application will appear

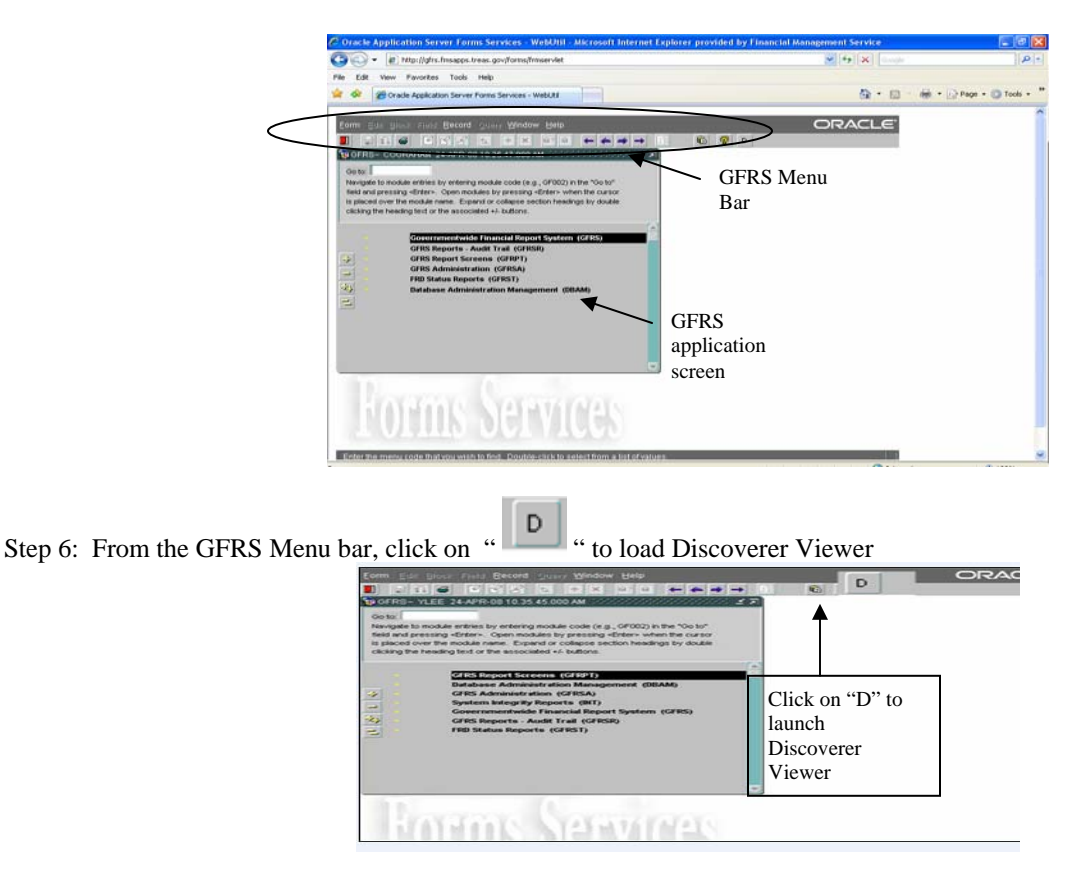

Step 7: The Discoverer Viewer screen appears in a new window. Login by entering your GFRS user name and password. Enter "PROD" in the "Database" field. Click the "Go" button

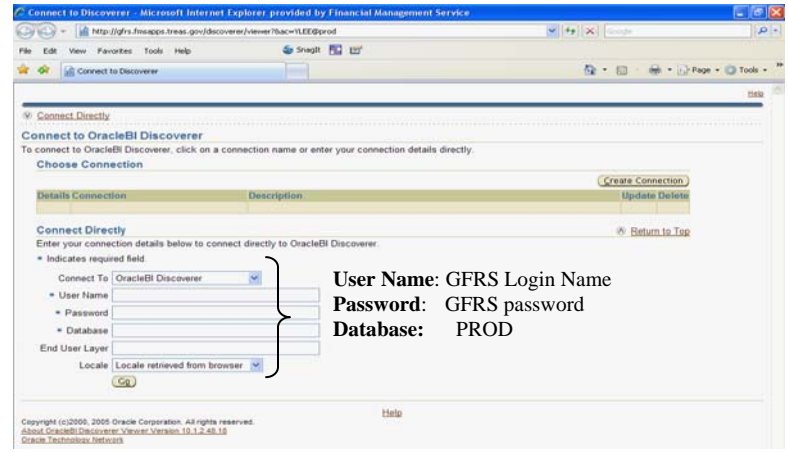

Step 8: From the list of workbooks under Discoverer Workbooks, there are four UCAD reports

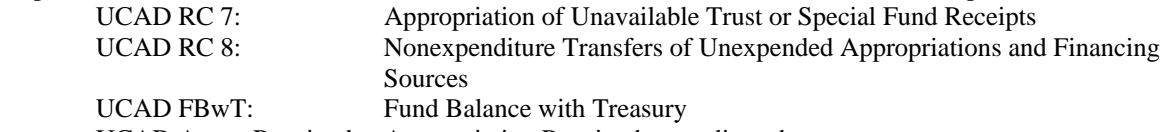

UCAD Appro Received: Appropriation Received – as adjusted

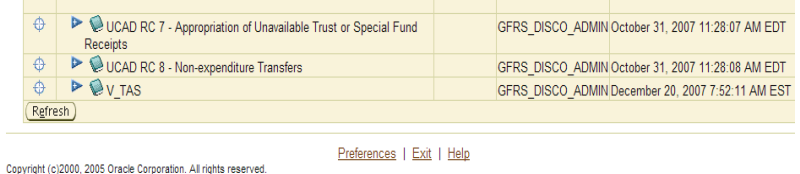

Step 9: Click on "<br><sup>24</sup> "to expand the reports under each selected UCAD report

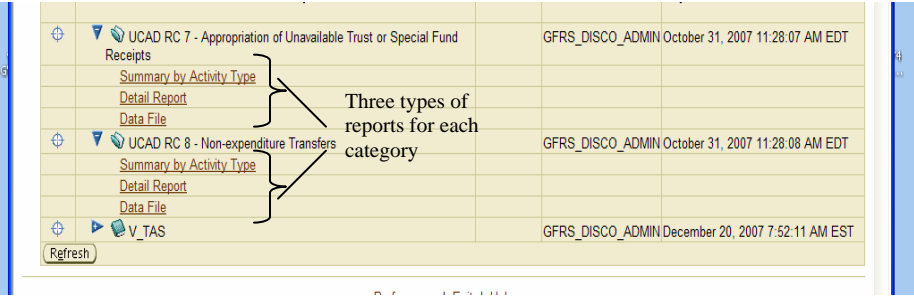

**This guide demonstrates both Summary and Detail Reports by Activity Type by using the reports for RC 8 as an example.** 

#### **\*\*Summary by Activity Type**

Step 1: Click on "Summary by Activity Type" under "UCAD RC8 – Non-expenditure Transfers"

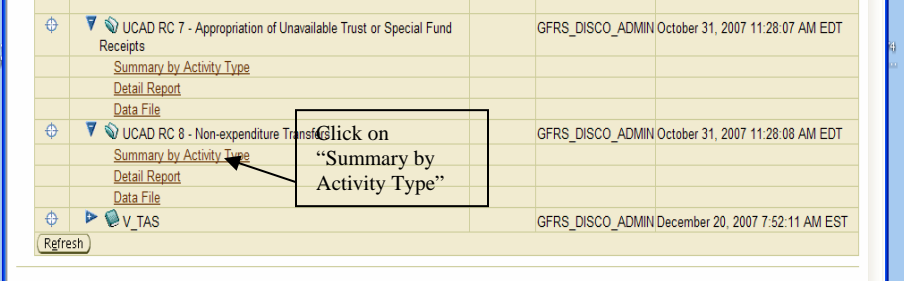

Step 2: Enter parameters for the report and click the "Go" button

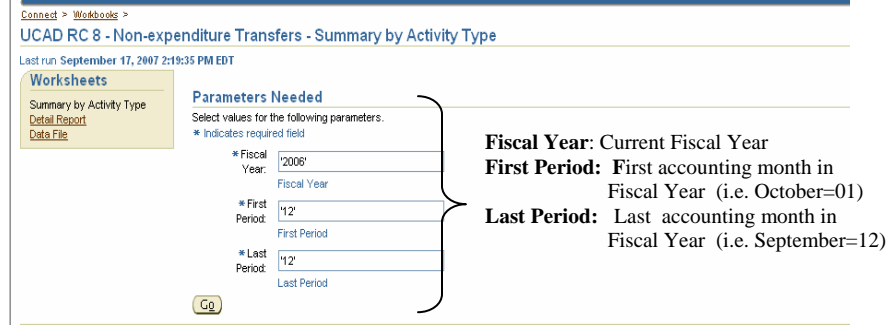

**Note***: Using numeric for months in the "First Period" and "Last Period" fields. For example, October in the fiscal year is 01, November is 02 … and September is 12, etc.* 

Step 3: The Discoverer Viewer will execute the query. The query process should be less than a minute. If the query did not run successfully, click on "Cancel" to start over, or "Refresh" to refresh the query.

#### Step 4: The Summary report displays

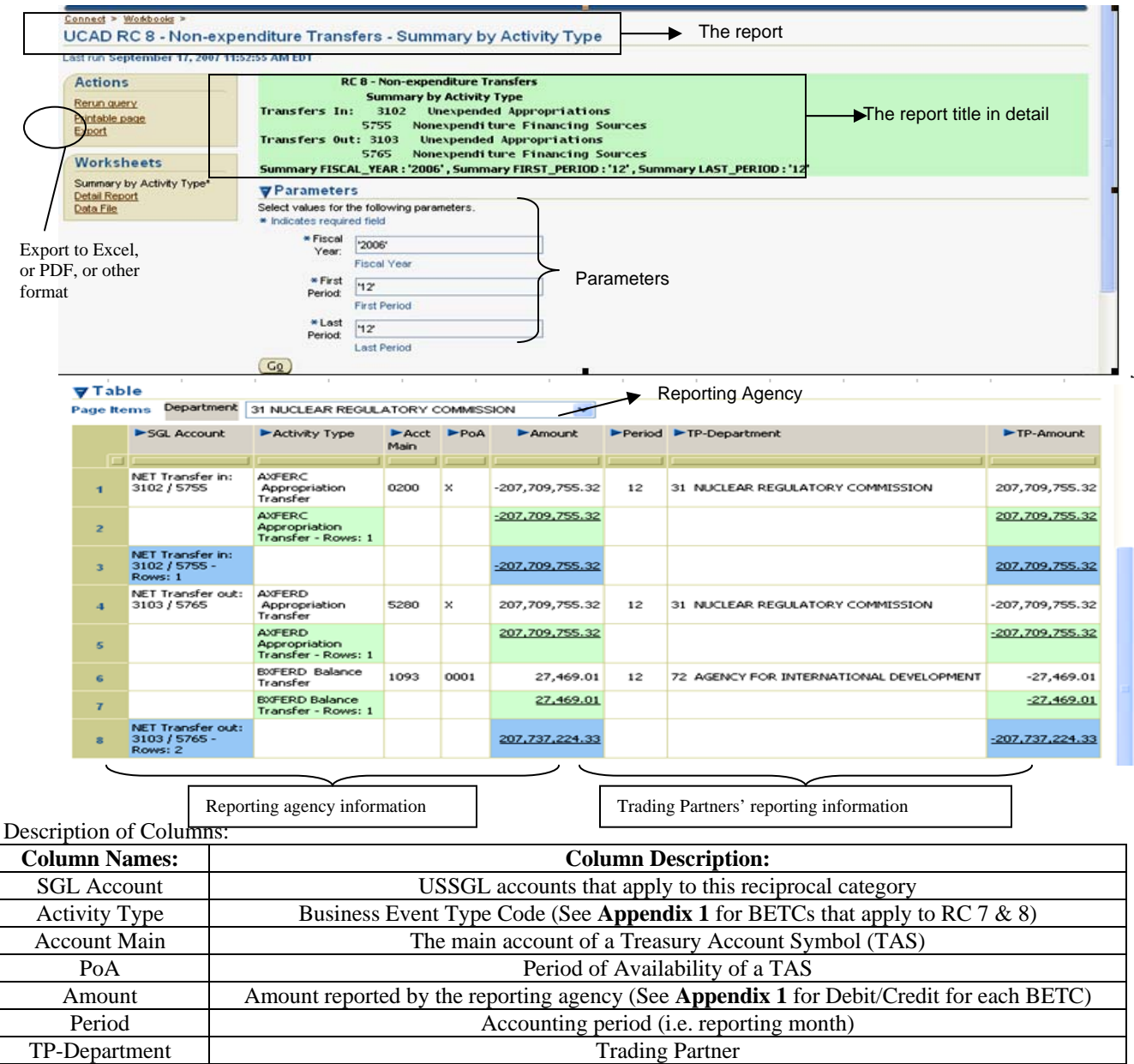

#### **\*\*Detail Report**

**There are two options to access this detail report.** 

#### **Option one:**

Step 1: From the Summary Report screen, click on "Workbooks" to go back to the list of Discoverer Workbooks

TP-Amount 1999 and 1999 and 1999 and 1999 and 1999 and 1999 and 1999 and 1999 and 1999 and 1999 and 1999 and 1999 and 1999 and 1999 and 1999 and 1999 and 1999 and 1999 and 1999 and 1999 and 1999 and 1999 and 1999 and 1999

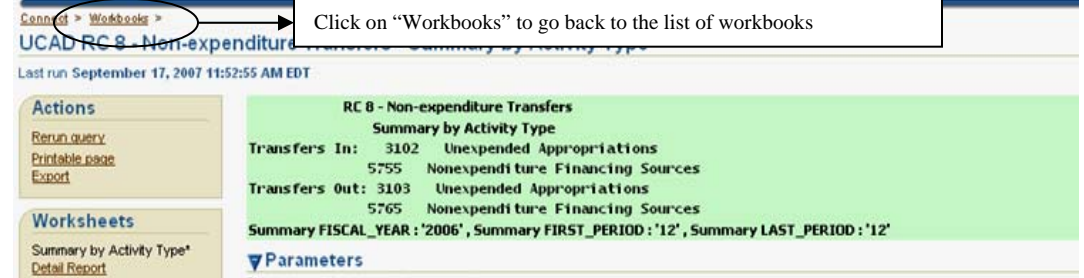

Step 2: Click on "Detail Report" under "UCAD RC8 – Non-expenditure Transfers"

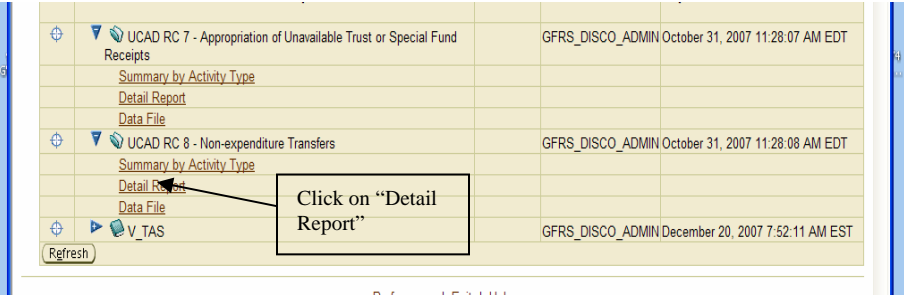

Step 3: Enter parameters for the report (Repeat Step 2 and Step 3 from the Summary Report) and click the "Go" button

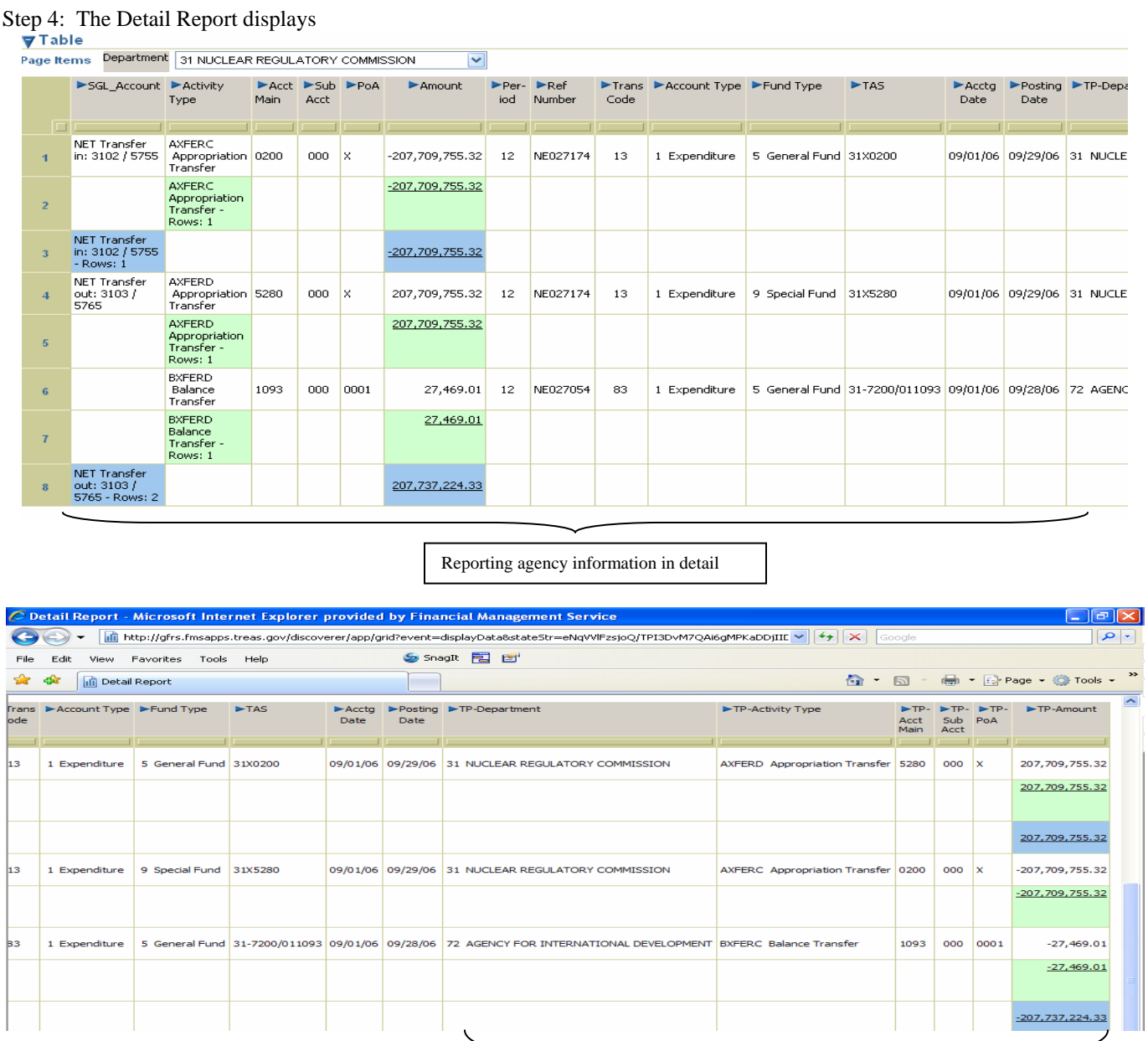

Trading Partners' reporting information in detail

Additional column descriptions included on this detail report:

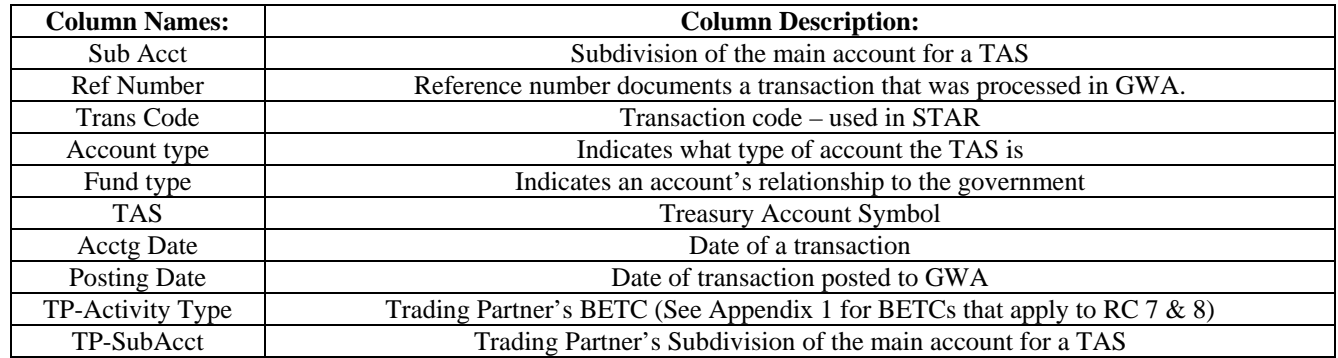

#### **Option two:**

Step 1: From the Summary report screen, click on "Detail Report" on the left panel Workbooks

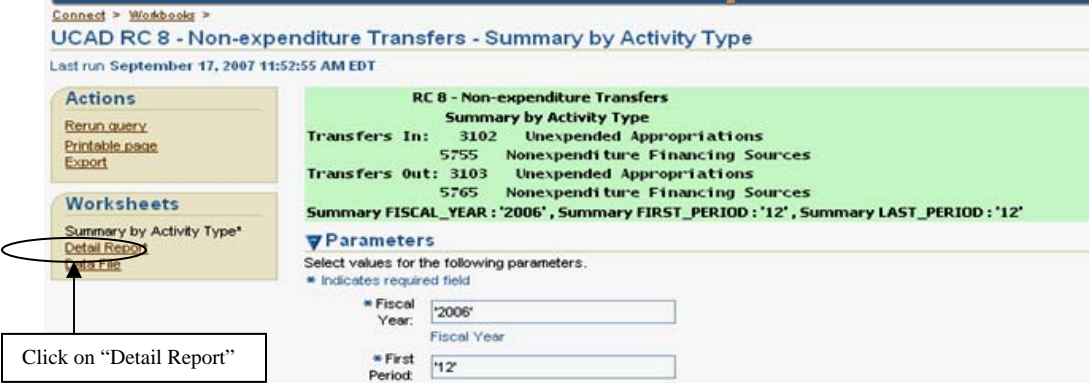

Step 2: Follow Step 3 and 4 from option one to obtain the Detail Report.

#### **\*\*Date File**

Data File is a raw data file. The file is extracted directly from GWA system and it contains all fields that are relevant to a transaction. Users may export this file. Refer to "**Export a report to Excel, Adobe Acrobat PDF format, or other formats"** for instructions.

## **Export a report to Excel, Adobe Acrobat PDF format, or other formats**

Step 1: Click on "Export" under "Actions" option from a report screen

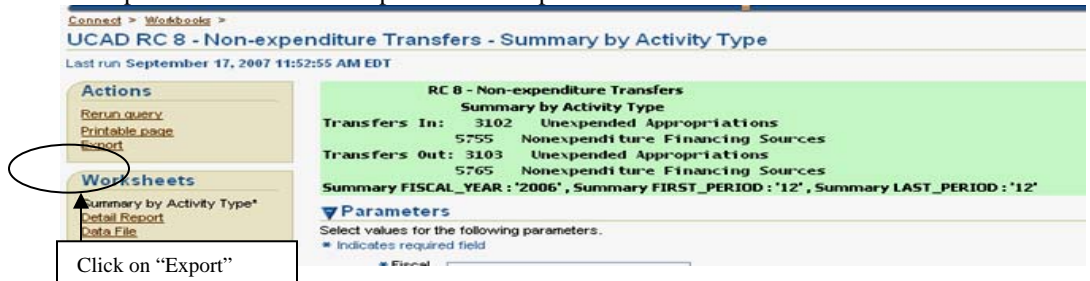

Step 2: Click on the drop-down arrow and choose the export type from the drop-down menu. Then click one of the "Export" buttons to export the report.

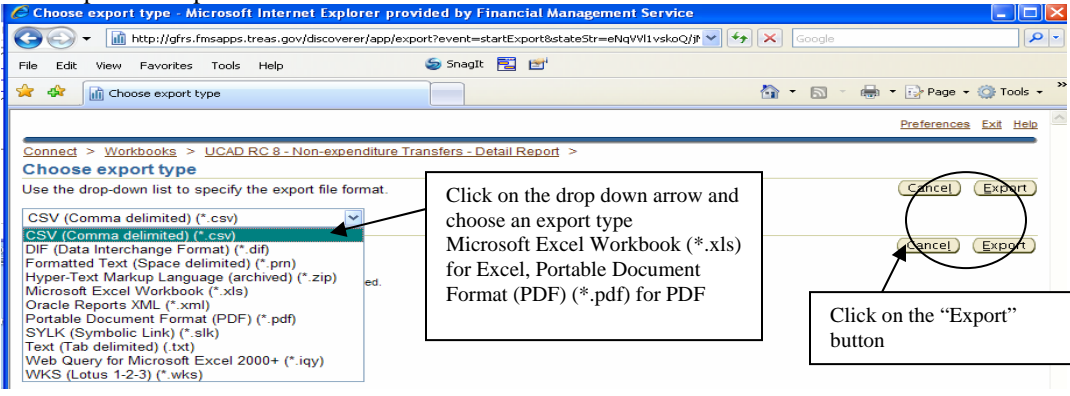

Step 3: The "Export Ready" screen displays. Click on the "Click to view or save" button for the report in the requested format.

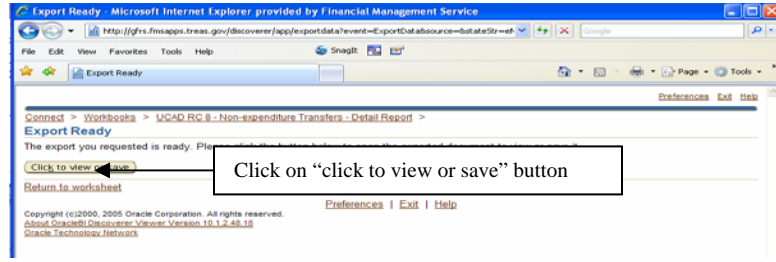

Step 4: Save the exported report to your local or desired location.

### **Exit the Discoverer Viewer**

Step 1: Click on "Exit" to exit the application at anytime

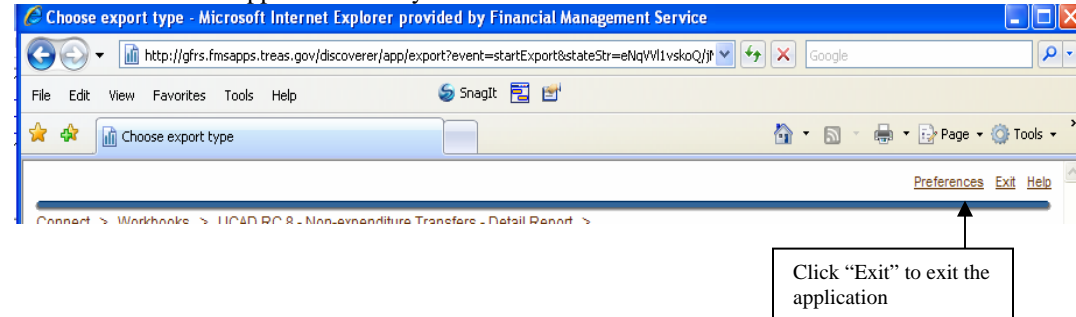

# **Appendix 1**

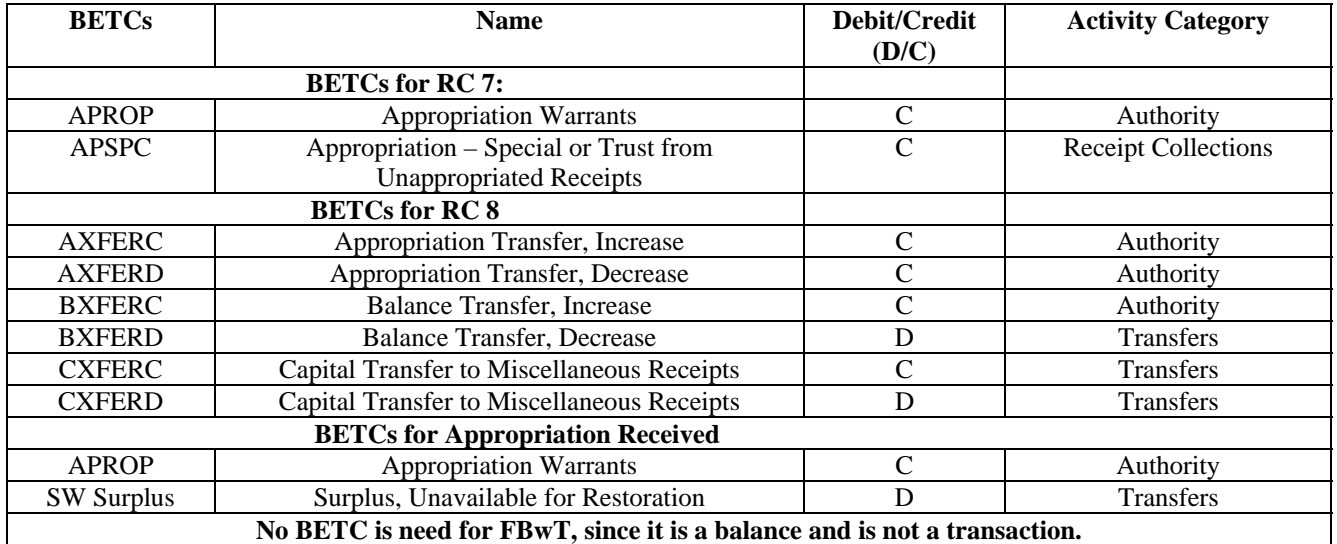